Al-Mustaqbal University College Air  $\frac{1}{2}$  Stage: 3rd Stage: 3rd Stage: 3rd Stage: 3rd Stage: 3rd Stage: 3rd Stage: 3rd Stage: 3rd Stage: 3rd Stage: 3rd Stage: 3rd Stage: 3rd Stage: 3rd Stage: 3rd Stage: 3rd Stage: 3rd Conditioning and Refrigeration Department Lecture No: 1

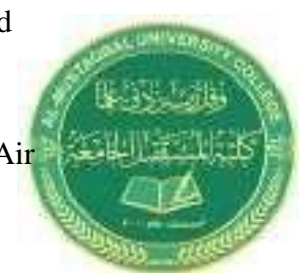

Ministry of Higher Education and Subject: computer application III Scientific Research Name of lecturer: Teeb Basim Abbas

J

### Chapter 1

## **1- Define of ANSYS Workbench:**

It is a project-management tool. It can be considered as the top-level interface linking all our software tools. Workbench handles the passing of data between ANSYS Geometry / Mesh / Solver / Postprocessing tools. This greatly helps project management.

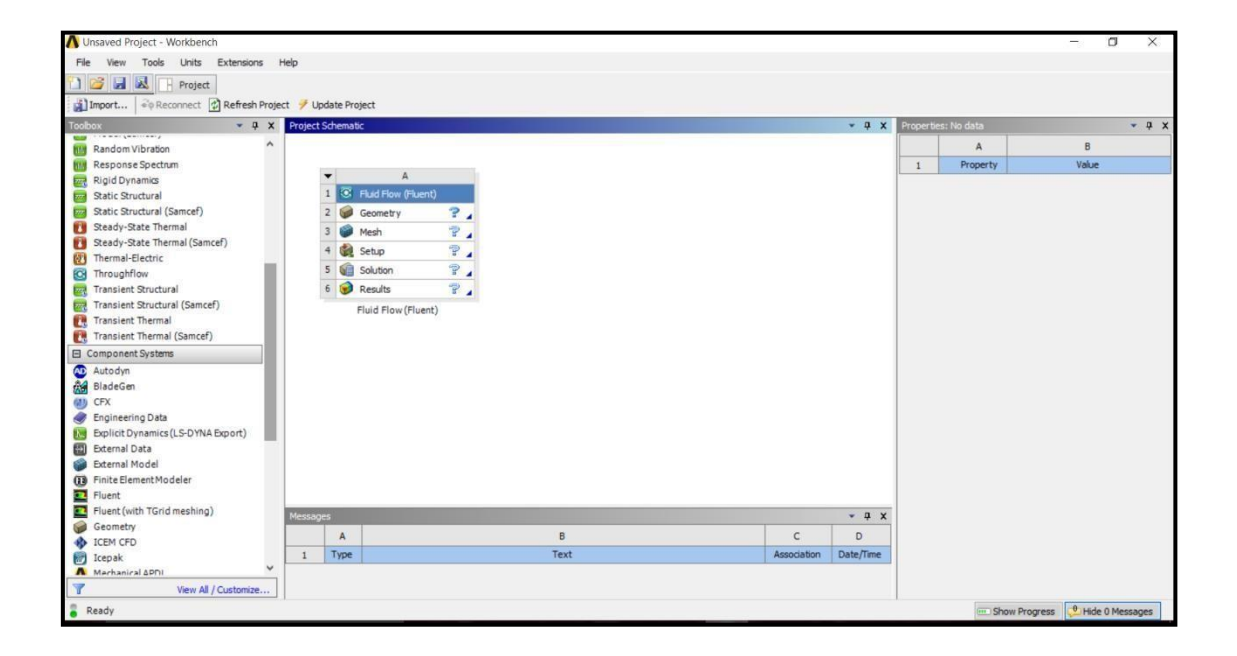

Ministry of Higher Education and Subject: computer application III

Al-Mustaqbal University College Air  $\frac{1}{2}$  Stage: 3rd Stage: 3rd Stage: 3rd Stage: 3rd Stage: 3rd Stage: 3rd Stage: 3rd Stage: 3rd Stage: 3rd Stage: 3rd Stage: 3rd Stage: 3rd Stage: 3rd Stage: 3rd Stage: 3rd Stage: 3rd Conditioning and Refrigeration Department Lecture No: 1

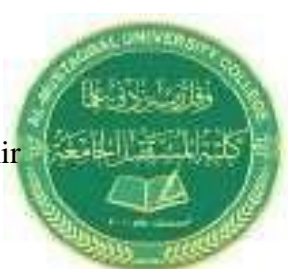

Scientific Research Name of lecturer: Teeb Basim Abbas

# **2- Toolbox**

**2-1 Analysis Systems** are ready made stencils that include all the individual systems (applications) needed for common analyses (for example Geometry + Mesh + Solver+ Post-Processor).

**2-2 Component Systems** are the individual building blocks for each stage of the analysis.

#### **2-3 Design Exploration**

It is Provides tools for optimizing designs and understanding the parametric response.

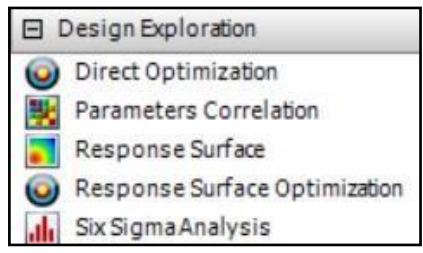

## **3- Dragging an Analysis System**

On to the Project Schematic lays out a workflow, comprising all the steps needed for a typical analysis. Workflow is from top to bottom. As each stage is complete, the icon at the right-hand side changes.

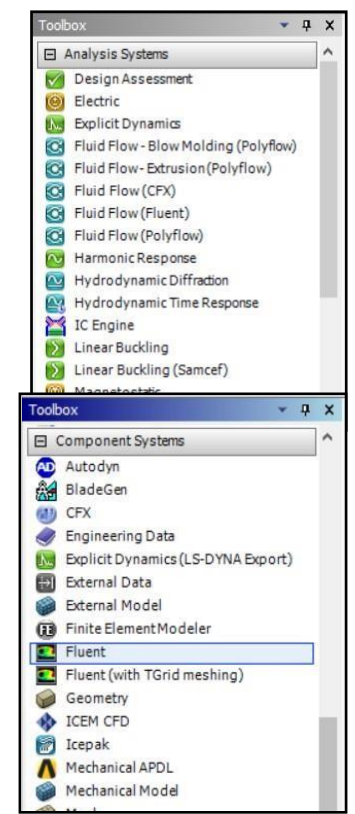

Al-Mustaqbal University College Air Stage: 3rd Stage: 3rd Stage Conditioning and Refrigeration Department Lecture No: 1

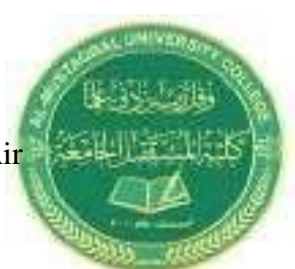

Ministry of Higher Education and Subject: computer application III Scientific Research Name of lecturer: Teeb Basim Abbas

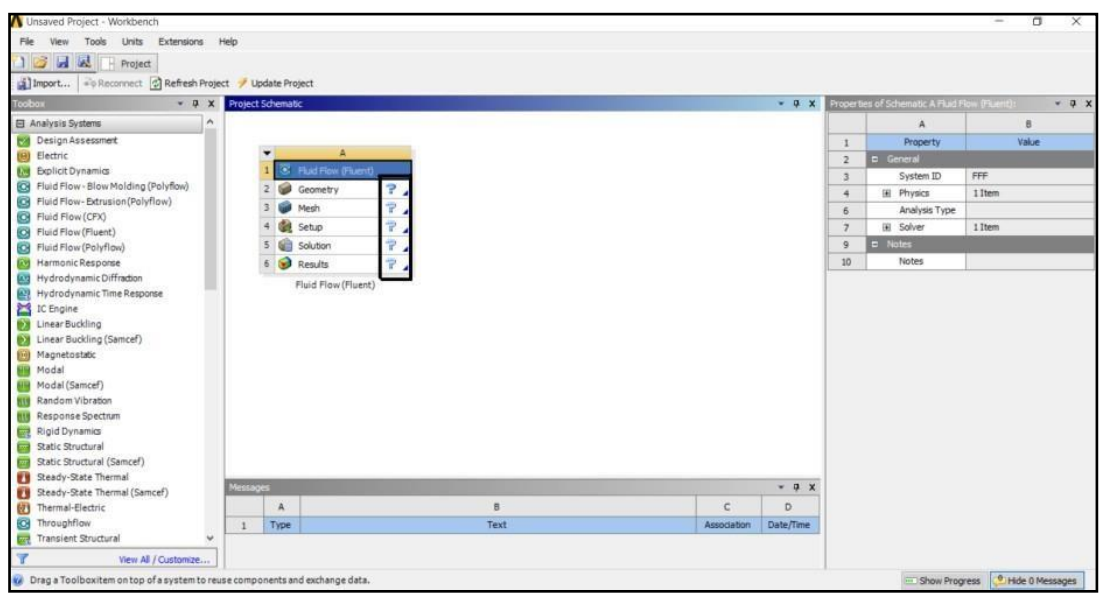

However, an analysis could equally well be prepared by selecting the individual Component Systems that are needed for this analysis, and then linking them together with connectors.

**TIP:** There are two ways to create the connectors between the systems:

- 1) Use the mouse to draw a line (e.g. A2 to B2, B3 to C2 etc).
- 2) Or, simply drop the new system on the cell of the upstream one and the link will be generated automatically.

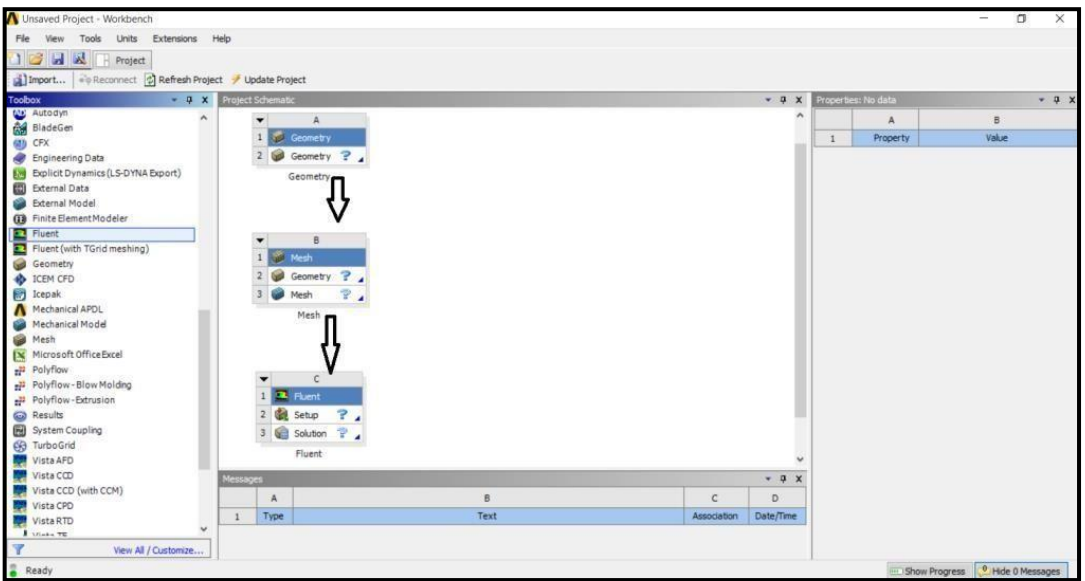